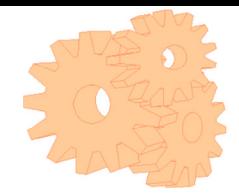

### **TD Organiser**

TD Organiser, Technische Dienst Organiser. Met dit programma wordt het organiseren van onderhoud eenvoudig, snel, informatief en zonder problemen up-to-date te houden. Handmatig opgestelde machinestamkaarten, storingsregistraties, planningen van onderhoud, onderdelen met bijbehorende leveranciers en dergelijke, komen te vervallen. Mutaties worden snel doorgevoerd. Tevens worden automatisch berekeningen uitgevoerd ten aanzien van de tijd die nodig is om het geplande onderhoud te verrichten en komt per machine informatie vrij van de kosten die de storingen met zich mee hebben gebracht. Het onderhoud is middels frequenties en startweken in de tijd aan te sturen. Ook zijn er duidelijke overzichten per machine van het onderhoud dat in de betreffende weken dient te worden verricht. Dit gesorteerd op machine, afdeling of frequentie. Van de onderdelen is een voorraad bij te houden en kan worden aangegeven waar deze voorraad zich bevind alsmede o.a. de laatste inkoopprijs van het betreffende artikel en de standaard leverancier. Van zowel de leveranciers als fabrikanten zijn gegevens als adres, telefoonnummers, contactpersonen en overige informatie vast te leggen.

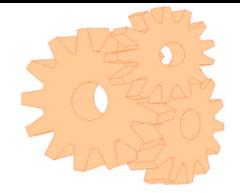

# Inhoud

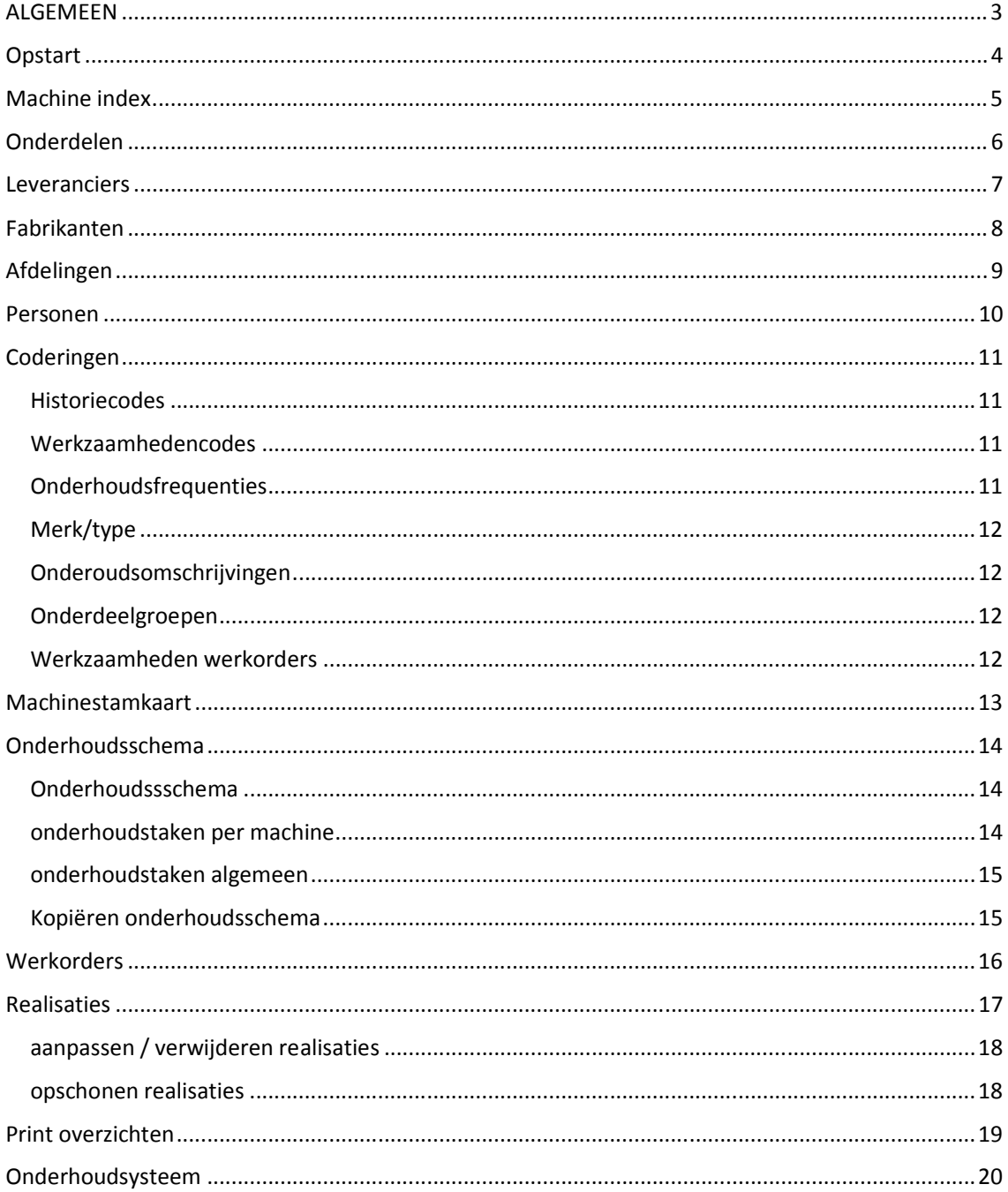

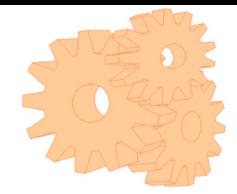

## ALGEMEEN

TD-ORGANISER is een menu-gestuurd programma. Door bevestiging van een keuze wordt een submenu geactiveerd of komt men op de plaats in het programma waar men moet zijn. Als het programma is opgestart komt u binnen in het hoofdmenu. Binnen dit hoofdmenu kunt u naar de betreffende submenu's gaan. Als u met de muis of de onderstreepte letters intikt gaar u naar een onderdeel en ziet u in de onderste balk een korte omschrijving van het betreffende submenu. Door het geven van een <Enter> of muisklik gaat het programma door naar het submenu. Binnen de submenu's is de plaats van de cursor herkenbaar doordat deze plaats op het beeldscherm wordt verlicht en de cursor knippert. Veelal is op de onderste balk op het beeldscherm aangegeven hoe de hulpmenu's kunnen naast de muis worden geactiveerd (middels F-functie-toetsen). Dit zal later in deze handleiding nader worden beschreven.

#### Opzoeken van gegevens:

help binnen de functie van het menu, bijvoorbeeld dat u de betreffende stamgegevens in helpscherm krijgt te zien, op het juiste moment. Het gewenste stamgegeven kunt u dan ophalen. Middels de F1-functietoets of het zoeklampje kunt U de reeds aangemaakte stamgegevens en omschrijvingen raadplegen. De stamgegevens in het helpscherm staan in volgorde van stamgegeven/nummer. Door op de kolommen te klikken kan er gesorteerd worden op de betreffende kolom en kan er door het intikken van cijfers of letters gezocht worden. Door de muis of <Enter> toets in te drukken, kan er worden geselecteerd.

#### Algemeen:

1. indien u een submenu wilt verlaten/bevestigen, dan geschiedt dit in het algemeen door Opslaan (F11) of Annuleren (F12) te kiezen en eventueel de daarop volgende vragen te beantwoorden 2. Als u een bepaald gegeven heeft ingevoerd, gaat u naar het volgende veld door een <Tab> <Enter) of pijltje te geven. 3. Indien u bepaalde gegevens wilt overschrijven, kunt u hier gewoon overheen typen. U maakt gegevens leeg met de "Delete"-of "Backspace"-toets.

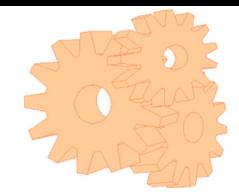

## **Opstart**

**Stap 1** Bepaal welke Afdelingen en Personen u wilt gebruiken. De afdelingen en personen kunnen gebruikt worden om het onderhoud te verdelen en te selecteren.

**Stap 2** Bepaal welke machines er zijn, nummer alle machines en geef de omschrijving van de machine in. Indien gewenst kunt u naast het machinenummer een codering aangeven. Op deze codering kan door het hele programma gezoech en geselecteerd worden. Ga naar stamgegevens Machine index

**Stap 3** Bepaal de standaard coderingen. Het programma is gevuld met standaard coderingen. De realisatiecodes, werkzaamhedencodes en onderhoudsfrequenties zijn in het begin het belangrijkste om in te richten.

**Stap 4** Bepaal per machine het Onderhoudsschema,welke taak voor onderhoud moet worden uitgevoerd met welke frequentie. Houd rekening met de prioriteitsbepaling van personen..

**Stap 5** Beslis hoe u uw onderhoud wil uitvoeren en afwerken: **a) Print uw onderhoud en teken deze af op papier.** De uit te voeren taken worden wekelijks geprint. Voordeel is dat dit minder tijd kost, het nadeel is dat re vanuit gegaan wordt dat alles wat geprint is wordt uitgevoerd en dat in het systeem niet is terug te vinden wanneer een taak voor het laatst is uitgevoerd. **b) Maak werkorders gebasseerd op het onderhoudsschema en meld deze af in het systeem.** Nadat deze werkorders zijn aangemaakt kunt u per taak afmelden als het onderhoud is afgewerkt. Ondanks dat dit een kleine extra handeling is, zijn de voordelen groot. Behalve dat u kunt zien wanneer een taak is aangemaakt en afgwerkt, kunt u ook taken laten staan voor volgende week in geval van drukte en kunt u werkorders handmatig aanmaken die dan tijdens het onderhoud meteen meegenomen kunnen worden.

**Stap 6** Bepalen onderhoud wat moet worden uitgevoerd, aanmaken werkorders / printen proef aanmaken werkorders .

**Stap 7** Afmelden onderhoud. (alleen als u in stap 5 voor optie b hebt gekozen. En daarna verwerken werkorders zodat deze worden weggeschreven in het storingen- realisatie bestand.

**Stap 8** Inrichten storings-/realisatieregistratie. Bepaal welke vrije velden realisaties u wilt gebruiken bij deze registratie.

**Stap 9** Vul het sytemme in meer detail. Voer leveranciers en fabrikantenin. Voordat u de stamkaarten wil completeren moet u bepalen welke vrije velden stamkaarten u wil gebruiken voor alle machines. Verder kunt u per machine de belangrijke/kritische onderdelen vastleggen, kies een bestaand onderdeel of maak meteen tijdens het toekennen een nieuwe onderdeel aan. Per onderdeel kunt u ook vrije velden onderdelen instellen. De onderdelen kunt u ook toevoegen aan taken van het onderhoudsschema.

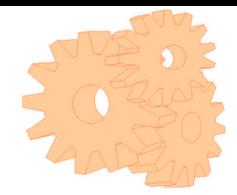

## Machine index

In de machine-index geeft u het machinenummer in en de machine-omschrijving, alsmede de ruimte / afdeling. Het machinenummer bestaat uit maximaal 7 cijfers. Van de hier ingegeven machines worden later de machine stamkaarten automatisch aangemaakt en zal het onderhoud op worden gepland alsmede de storingen op worden geregistreerd. In de overzichten wordt de mogelijkheid geboden machines te selecteren van tot machinenummer. Indien u een machineomschrijving of ruimte / afdeling van een machine wilt veranderen, is dit mogelijk in dit submenu. U moet zich echter wel realiseren dat, indien u een andere machine omschrijft op een bestaand machinenummer, de gegevens van dit bestaande machinenummer gelijk blijven. Voor een nieuwe machine dient u dus een nieuw machinenummer aan te maken. Van niet aangemaakte machinenummers kunt u geen stamkaarten etc. maken. Het is dus zaak dat u vooraf de betreffende machines in dit menu aanmaakt. Middels de F1-functietoets kunt u de reeds aangemaakte machinenummers en omschrijvingen raadplegen. Dit geldt ook bij het toekennen van de afdeling bij de machine. Machines verwijderen geschiedt middels de F10 functietoets, waarbij alle machinegegevens worden verwijderd: de stamkaarten, storingen, en het onderhoudsschema van de betreffende machines.

In het veld codering kunt u een zowel een numeriek als alfanumerieke codering invoeren. In het hele programma kunt op dit veld zoeken.

Het merk/type veld is optioneel om uw machines te groeperen om later te selecteren of om versnelde invoer te realiseren. Naast de al eerder genoemende afdeling kunt u ook een persoon selecteren voor selectie doeleinden later. Let op prioriteit selectie personen.

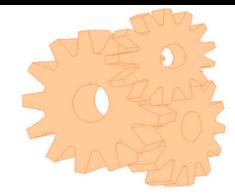

## Onderdelen

#### **Onderdelenindex**

In de onderdelen-index kunt u onderdelen toevoegen, wijzigen en verwijderen. Middels de F1-functietoets kunt U de reeds aangemaakte onderdeelnummers en omschrijvingen raadplegen. Door na F1 met de cursor naar het betreffende onderdeel te gaan kunt u deze, door de <Enter> toets twee maal in te drukken, selecteren. Hierna krijgt u het betreffende onderdeel in scherm, gevolgd door hierop volgende onderdelen. Hierbinnen kunt u alsnog een ander onderdeel selecteren, waarna u kunt toevoegen (F2), wijzigen (F3) of verwijderen (F10). Bij toevoegen, wijzigen of verwijderen gaat het om de volgende onderdeelgegevens:

- onderdeelomschrijving- omschrijving fabrikant- overige onderdeeltekst- fabrikant van het onderdeel (via F1 fabrikanten in helpscherm en te selecteren)- leverancier van het onderdeel (idem F1)- aansluitwaarde- voorraad in stuks van het onderdeel- prijs per onderdeel- factuur waarop onderdeel is ingekocht- lokatie, kast en vak waar het onderdeel op voorraad ligt.

Ook kunt u onderdelen verwijderen middels de "Delete" toets. Indien een onderdeel wordt verwijderd, wordt gecontroleerd of dit onderdeel nog bij machine-stamkaarten is vastgelegd. Hierna bepaald u of dit onderdeel alsnog moet worden verwijderd. Het verdient aanbeveling het onderdeel bij de machinestamkaarten te verwijderen. Het onderdeelnummer bestaat uit maximaal 15 cijfers. De hier ingegeven onderdelen kunt u later bij de machinestamkaarten ophalen en aan de machines relateren. Desgewenst kunt u ook daar onderdelen toevoegen, u hoeft dus niet direct alle onderdelen bij stamgegevens vast te leggen. De onderdelen zijn, naast het vastleggen in de stamkaart, van belang bij het onderhoudsschema (onderdelen nodig voor het onderhoud) en voor het vastleggen van storingen / revisies. In de overzichten kunnen de verbruikte onderdelen als kosten worden gewaardeerd. Daarnaast is de onderdelenmodule een hulpmiddel voor het vastleggen van de relevante gegevens (leverancier, prijs, lokatie, voorraad, ed.).

The onderdelen die u hier aanmaakt kunnen worden gebruikt in stamkaarten, onderhoudsschema, werkorders and realisaties.

De keuze die door het hele programma ziet is 'alle onderdelen' of 'onderdelen deze machine'. Als u kiest voor 'onderdelen deze machine' dan worden alleen de onderdelen weergegeven die op de stamkaart zijn toegekend.

Voor onderdelen kunt u ook vrije velden aanmaken.

#### **Onderdelen voorraad**

In dit menu kunt u het voorraadniveau aanpassen per onderdeel als u iets op voorraad legt. Het voorraadniveau wordt in het programma automatisch bijgehouden als u een onderdeel gebruikt bij de werkorders of storingen/realisaties.

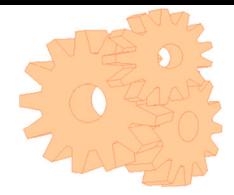

### Leveranciers

U kunt maximaal 99.999 leveranciers definiëren en voorzien van een nummer tussen 1 en 99.999. Nadat u een nummer heeft ingevoerd dat nog niet in het leveranciersbestand is opgenomen, kunt u deze toevoegen . Daarna kunt u de betreffende leveranciersgegevens invoeren. Nadat u alle gegevens heeft ingevoerd of voortijdig wilt stoppen met invoeren (Opslaan F11) of (Annuleren F12). Ook kunt u in dit menu de leveranciersgegevens verder aanvullen, wijzigen of verwijderen (F10). Als u dit menu binnenkomt kunt u met de F1-functietoets de reeds aangemaakte leveranciers inzien en eventueel selecteren. Door gebruikt te klikken op de kolomnaam zal de sortering aanpassen, als u vervolgens begint te typen zals de tekst of het nummer gezocht worden.

In alle schermen in het programma kunt u met F5 de details zien van de leverancier van een machine of onderdeel.

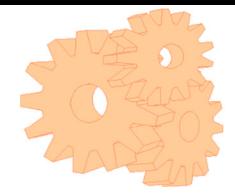

## Fabrikanten

U kunt maximaal 99.999 fabrikanten definiëren en voorzien van een nummer tussen 1 en 99.999. Nadat u een nummer heeft ingevoerd dat nog niet in het fabrikantenbestand is opgenomen, kunt u deze toevoegen . Daarna kunt u de betreffende fabrikantgegevens invoeren. Nadat u alle gegevens heeft ingevoerd of voortijdig wilt stoppen met invoeren (Opslaan F11) of (Annuleren F12). Ook kunt u in dit menu de fabrikantgegevens verder aanvullen, wijzigen of verwijderen (F10). Als u dit menu binnenkomt kunt u met de F1-functietoets de reeds aangemaakte fabrikanten inzien en eventueel selecteren. Door gebruikt te klikken op de kolomnaam zal de sortering aanpassen, als u vervolgens begint te typen zals de tekst of het nummer gezocht worden.

In alle schermen in het programma kunt u met F6 de details zien van de fabrikant van een machine of onderdeel.

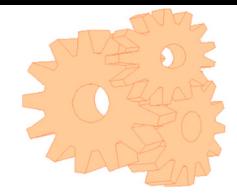

## Afdelingen

In dit menu kunt u de ruimtes / afdelingen definiëren. Het maximale aantal ruimtes / afdelingen is 99. Per machine geeft u in de machine-index aan in welke ruimte / afdeling de machine zich bevindt. Dit is later van belang bij de overzichten, bijvoorbeeld machines per afdeling, idem stamkaarten, onderhoudsplanning en totaaloverzicht. De reeds aangemaakte ruimtes / afdelingen kunt u met het zoeklampje of de F1- functietoets opvragen en eventueel selecteren.

U kunt ook een persoon toekennen aan een afdeling, zie Prioriteitsselectie persone voor het doel en de consequenties.

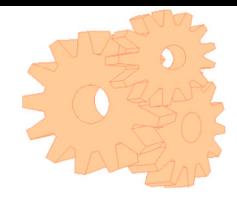

### Personen

De personen die onderhouds- en storingswerkzaamheden uitvoeren worden hier ingevoerd. Dit kan eigen personeel zijn maar ook ingehuurd personeel.

#### **Prioriteit selectie personen**

Een belangrijk putn is de keuze welke persoon een taak moet uitvoeren. U kunt een persoon invullen bij de taak van een onderhoudsschema, frequentie, machine en afdeling. Als er een selectie op persoon wordt gemaakt zal het programma de volgend prioriteit aanhouden:**- taak - frequentie- machine- afdeling**

Dit beteknt dat wanneer er geen persoon is ingevuld bij de taak het programma gaat kijken of er een persoon is ingevuld bij de frequentie, als hier ook geen persoon is ingevuld wordt er gekeken of er een persoon bij de machine is ingevuld en als laatste of er een persoon is ingevuld bij de afdeling.

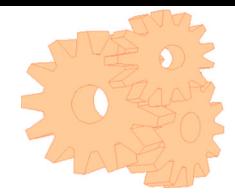

## Coderingen

Er zijn verschillende codering in TD ORGANISER.

#### **Historiecodes**

In dit menu kunt u de historiekodes definiëren. Het maximale aantal historiekodes is 99. Voorbeelden van historiekodes zijn "Stilstand", "Schade agv. ..........". De historiekodes die u definieert zijn bij het verwerken van de realisaties (hoofdmenu punt 5) nodig om de oorzaak van de storing / realisatie aan te geven. De reeds aangemaakte historiekodes kunt u opvragen middels de F1-functietoets en eventueel selecteren. Nadat u een storing heeft geselecteerd, kunt u via F8 de invoervelden bepalen. De realisaties (hoofdmenu 5), zijn namelijk gerelateerd aan de historiekodes. Bij het invoeren van een realisatie , kunt u de realisatie en werkzaamheden omschrijven, het verbruikte materiaal, duur en kosten materiaal, soorten uren en tarieven verbruikt bij de storing ingeven. Omdat iedere soort realisatie (historiekode) mogelijk een combinatie van deze gegevens vraagt, kunt u dit per storingskode hier vastleggen (F8). Dit zal bij het invoeren van de storingen de invoertijd en de foutkans aanzienlijk verlagen. Daarnaast komen realisaties voort uit afgemelde en verwerkte werkorders. De werkorders zijn afkomstig van taken per machine via het onderhoudsschema . Indien een taak op basis van een frequentie is vastgelegd, is hieraan tevens een standaard historiekode gekoppeld. Deze standaard (=default) historiekode is per frequentie te bepalen bij Maintenance frequencies Onderhoudsfrequenties, zie verderop. De hier bepaalde historiekode bepaald dus welke velden gevuld kunnen worden bij gerealiseerde werkorders. Indien alle velden zichtbaar moeten blijven bij realisaties, dient u dus bij iedere historiekode, na F8 Invoervelden, alle velden op J (Ja) zetten). Historiekodes worden verwijderd door gebruik van F10 functietoets.

### Werkzaamhedencodes

In dit menu kunt u de kodes van werkzaamheden definiëren, met een maximum van 99. Voorbeelden van werkzaamheden-kodes zijn "Repareren", "Schoonmaken", "Uitdeuken" en "Derden". De werkzaamheden-kodes die u definieert zijn bij het verwerken van de realisaties (hoofdmenu punt 5) nodig om aan te geven hoe de realisatie is opgelost (d.m.v. welke activiteit). De reeds aangemaakte werkzaamheden-kodes kunt u met de F1 functietoets opvragen en eventueel selecteren. Via F10 kunt u werkzaamheid kodes verwijderen

### Onderhoudsfrequenties

De onderhoudsfrequenties die u in dit menu kunt definiëren zijn nodig om in het onderhoudsschema (hoofdmenu punt 3) per vloot per werkzaamheid de frequentie van het onderhoud aan te kunnen sturen. Voorbeelden van onderhoudsfrequenties zijn "W" is Wekelijks, "WZ" is Wekelijks Zaterdag, "H " is halfjaarlijks, etc. De frequentiekode wordt uitgedrukt in maximaal twee letters en/of twee cijfers. Per frequentiekode geeft u de omschrijving in en het aantal maal dat per jaar deze frequentie zich voordoet, bijv. H = halfjaarlijks, is 2 maal per jaar. Dit is nodig om de hoeveelheid tijd van onderhoud per machine op jaarbasis te kunnen berekenen. Daarnaast voert u in om de hoeveel weken het onderhoud voor die frequentie dient te geschieden, bijv. halfjaarlijk = om de 26 weken. Dit laatste is nodig om het onderhoud in de juiste weken te kunnen plannen, vanaf de startweek. Naast voorgaande weken wordt per onderhoudsfrequentie gevraagd om de "Default" (= standaard) historiekode en werkkode, met F1 op te vragen. De realisaties komen voort uit afgemelde en verwerkte werkorders. Om deze verwerkte werkorders te kunnen verdichten zijn deze twee kodes nodig: verdichting vindt dus plaats op basis van historiekode en werkkode.

Daarnaast zijn de werkorders afkomstig van taken per machine via het onderhoudsschema . Indien een taak op basis van een frequentie is vastgelegd, is hieraan tevens een de standaard historiekode gekoppeld. Deze standaard (=default) historiekode is hier per frequentie te bepalen. De bij Stamgegevens Historiekodes

vastgestelde historiekodes bepalen dus welke velden gevuld kunnen worden (via F8) bij gerealiseerde werkorders.

Bij de frequentie kan een persoon worden ingevuld, zie Prioriteit selectie personenvoor het doel en de consequenties.

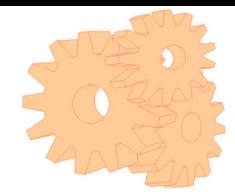

### Merk/type

In dit menu kunt u het merk / type definiëren. Het maximale aantal merken / types is 99. De hier vastgelegde merken / types zijn bij Machine-index met F1 op te roepen.

### Onderoudsomschrijvingen

In dit menu kunt u de onderhoudsomschrijvingen definiëren. Deze onderhoudsomschrijvingen zijn een hulpmiddel om bij onderhoudsschema de omschrijving sneller in te voeren en daarmede de frequentie en standaard duur per soort onderhoudsomschrijving. Het maximale aantal onderhoudsomschrijvingen is 999.

### Onderdeelgroepen

In dit menu kunt u de onderdeelgroepen definiëren. Het maximale aantal onderdeelgroepen is 99. De onderdeelgroepen worden bij menu Stamkaarten de subgroepen / onderdeelgroepen voor de betreffende onderdelen.

### Werkzaamheden werkorders

In dit menu kunt u de werkzaamheden werkorders definiëren. Het maximale aantal werkzaamheden werkorders is 99. De werkzaamheden werkorders kunnen bij werkorders handmatig worden opgeroepen om snel standaard handmatige werkorders te vullen wat betreft de omschrijving van de werkzaamheden, default (=standaard) historiekode, werkzaamheidskode en duur in minuten.

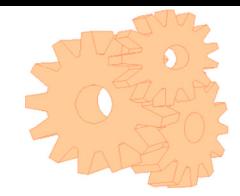

## Machinestamkaart

In dit menu kunt u de stamkaarten vullen van de machine's die zijn aangemaakt in het menu Stamgegevens machine-index . Bij de beschrijving van deze paragraaf wordt er verder van uitgegaan dat u ook de overige stamgegevens heeft ingevoerd.

Binnengekomen in het menu Stamkaarten dient u het machinenummer in te geven waar u de stamkaart van wilt invoeren. U kunt dit doen door direct het betreffende machinenummer in te voeren dan wel via het gebruik van de F1-functietoets. In dit laatste geval ziet u dan de aangemaakte machine's in beeld verschijnen. Door met de pijltjestoetsen naar de gewenste machine te gaan kunt u deze selecteren . Door op de kolomnaam te klikken verandert u de volgorde, door nu te typen wordt de naam,code of het nummer opgezocht.

In de verlichte velden kunt u de stamkaartgegevens invoeren. Na ingave van het eerste veld komt u automatisch in het volgende veld na gebruik van de <tab>. Nadat u het bouwjaar heeft ingevoerd komt u op het veld Fabrikantcode. Ook deze kunt u zowel direct invoeren of via de F1-functietoets selecteren (als bij machinenummer). De fabrikant is de kode die u heeft aangemaakt bij Stamgegevens Fabrikantenbestand . De fabrikantgegevens van de fabrikantkode die u heeft ingevoerd zijn niet continue in beeld. Wel kunt u de gegevens van die fabrikant opvragen via de F6-functietoets. Natuurlijk worden de gegevens van de fabrikant bij het printen van de stamkaart wel afgedrukt. Voor het veld Lervranciergeldt het zelfde als hetgeen hiervoor is beschreven bij fabrikantkode. Echter om de leveranciergegevens in beeld te krijgen dient u dan de F5 functietoets te gebruiken. In het volgende velden kunt u de gegevens invoeren.

Daarnaast is per stamkaart ruimte voor vrije tekst. Hier kunt u bijvoorbeeld invoeren waar op gelet moet worden bij deze machine, wat de levertijd van de onderdelen is, etc. Deze tekst is vrij, dwz. u kunt er invullen wat u denkt wat belangrijk is voor deze machine.

In de machinestamkaart kunt u ook de onderdelenvan de betreffende machine vastleggen. Na keuze van de onderdeelgroep met de muis, kunt u het eerste onderdeel toevoegen. Met Toevoeg (F2) kunt u nog meer onderdelen toevoegen aan de stamkaart, met Wijzigen (F3) kunt u reeds ingevoerde onderdelen wijzigen en met Verwijderen (F10) kunt u onderdelen verwijderen. Indien u echter gekozen hebt voor toevoegen (F2) kunt u de gedefinieerde onderdelen ophalen en deze selecteren met (F11). Indien het onderdeel nog niet is vastgelegd, kunt u met (F2) het nieuwe onderdeelnummer toevoegen (als bij Stamgegevens Onderdelen). Het wijzigen van de onderdelen is via (F3) mogelijk. Het betreffende onderdeel kunt u verlaten door alle velden te doorlopen.

Nadat u de relevante gegevens per machine heeft verwerkt op de machinestamkaart, kunt u dit menu verlaten via F11 of F12. U komt standaard terug in het selectiescherm.

**kopiëren stamkaarten** In dit menu kunt u stamkaarten kopiëren. U dient hiervoor vooraf zowel de stamkaart van waaraf als de stamkaart waarheen wordt gekopieerd te hebben aangemaakt. Dit laatste gebeurd op het moment van aanmaken van de machine-index. Tijdens kopiëren kunt u kiezen of u de algemene gegevens en/of de onderdelen van de ene naar de andere stamkaart wilt kopiëren. Met name indien u veel machine's heeft van het zelfde type, kunt u deze snel aanmaken.

#### **Uren / tellerstanden automatisch (maatwerk)**

Tijdens het automatisch inlezen van de uren/tellerstanden volgt u de instructies op, met name de pad vanwaar de gegevens automatisch moeten worden ingelezen. De software moet op maat gemaakt worden, afhankelijk van hoe de gegevens worden aangeleverd.

#### **Uren / tellerstanden handmatig**

Indien u de uren/tellerstanden niet automatisch inleest, of u wilt de uren/tellerstanden handmatig invoeren/corrigeren, kunt u dit hier doen.

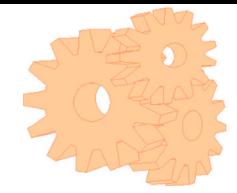

## Onderhoudsschema

### Onderhoudssschema

Het daadwerkelijk aanmaken van de onderhoudstaken per machine geschiedt in menu Onderhoudstaken per machine. Menu Onderhoudstaken algemeen geeft per frequentie alle taken weer die aan die frequentie voldoen. Tevens kunt u hier per taak nog een aantal gegevens wijzigen, berekenen wat de benodigde tijd op jaarbasis per frequentie is en een consistentiecheck laten uitvoeren. Deze consistentiecheck controleert welke frequenties niet zijn gedefinieerd bij stamgegevens Onderhoudsfrequenties

### onderhoudstaken per machine

In dit menu kunt u het onderhoudsschema invoeren van de machine's die zijn aangemaakt in het menu Stamgegevens machine-index. Bij de beschrijving van deze paragraaf wordt er verder van uitgegaan dat u ook de overige stamgegevens heeft ingevoerd. Binnengekomen in het menu Onderhoudsschema dient u het machinenummer in te geven waar u het onderhoudsschema van wilt invoeren. U kunt dit doen door direct het betreffende machinenummer in te voeren dan wel via het gebruik van de F1-functietoets. In dit laatste geval ziet u dan de aangemaakte machine's in beeld verschijnen.

Door te klikken op de kolomnamen wordt het grid op deze kolom gesorteerd, door in te typen wordt op naam, nummer gezocht.

Door met de pijltjestoetsen of muis naar de gewenste machine te gaan kunt u deze selecteren. Indien u nog geen onderhoudsschema van de betreffende machine heeft aangemaakt, beantwoord u de vraag "Nog geen taken voor deze machine gedefinieerd. Wilt u dat nu doen J/N" met J <enter>. Het onderhoudsschema wordt dan aangemaakt.

Nadat het onderhoudsschema is aangemaakt, geeft u van de eerste taak de omschrijving in. Met F1 krijgt u de vastgelegde onderhoudsomschrijvingen in scherm. Na keuze hiervan wordt automatisch de eerste regel van de werkzaamheden gevuld, alsmede de duur en frequentie gevuld volgens vastgelegde onderhoudsomschrijving. Eventueel vult u nog drie extra regels van de werkzaamheden in alsmede de duur van de taak handmatig, en vervolgens ook handmatig de frequentie (volgens Stamgegevens Onderhoudsfrequenties). Hierbij heeft u twee mogelijkheden: of u haalt een bij Stamgegevens gedefinieerde frequentie op via F1 Helptoets, of u geeft niets in (twee spaties). In het laatste geval zal de taak niet worden meegenomen in de onderhoudsplanning op basis van startweek. Een onbekende frequentie kan dus niet worden ingegeven.

Daarna geeft u voor die taak de startweek op. De combinatie van startweek en frequentie (om de x weken), bepaald in welke weken deze onderhoudstaak in de onderhoudsplanning terugkomt, op basis van startweek. Indien de taak op basis van uren / tellerstanden moet worden uitgevoerd, vult u deze twee gegevens in. Indien op datum de taak moet worden verricht, de datum.

Opmerking: bij voorkeur wordt per taak slechts een voorwaarde vastgelegd: dus of per frequentie / startweek, of per uren / tellerstanden of per datum. U bent vrij om meerdere voorwaarden per taak te gebruiken, echter zal de taak dan meermalen worden gesignaleerd.

Rechts van de voorwaarden, staan de gesignaleerde en laatst uitgevoerde eenheid (week, stand en/of datum) in scherm. Hier kunt u dus zien wanneer de taak is gesignaleerd en voor het laatst is uitgevoerd als er met werkorders wordt gewerkt. Na het invoeren en/of wijzigen van de taak, kunt u onderdelen, nodig voor het uitvoeren van de taak vastleggen, via de F2 functietoets in het onderdelenscherm. Via het zoeklampje of F1 krijgt u alle onderdelen die bij de stamkaart zijn vastgelegd bij die machine, in het helpscherm. Indien u uit alle onderdelen wilt selecteren gebruikt u de F2 functietoets. U kunt het onderdeel ophalen met Enter. Nadat het onderdeel is opgehaald, geeft u het aantal onderdelen in dat voor het uitvoeren van de taak nodig is. Verwijderen van onderdelen binnen het onderhoudsschema van deze machine geschiedt door op het betreffende onderdeel te gaan staan en F10 te gebruiken. Na bevestiging wordt het onderdeel verwijderd bij deze taak. U verlaat het onderdelen-menu middels F12, waarna u de taken weer in scherm krijgt.

Extra taken worden toegevoegd via F2, gewijzigd via F3 (door vooraf op de juiste taak te gaan staan), en verwijderd via F10. Met de pijltjestoetsen kunt u door de taak heenlopen, waarbij per taak links in scherm de betreffende taakgegevens verschijnen.

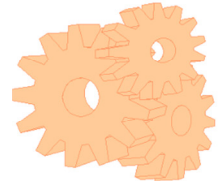

Bij toevoegen van een taak zal het eerste vrije taaknummer automatisch worden toegekend. Dit taaknummer kunt met F5 functietoets wijzigen. U verlaat het onderhoudsschema met F12. Nadat u de relevante gegevens per machine heeft verwerkt in het onderhoudsschema kunt u dit menu verlaten via F12. Op de hierboven beschreven wijze kunt u ook de ingevoerde gegevens verder aanvullen en wijzigen.

U kunt een persoon toekennen aan een taak, ziePrioriteit selectie personen voor doel en consequenties.

Wanneer u een taak toevoegd of wijzigt kunt u ook (F4) kiezen om sneller in te voeren. De standaardinstelingen van de geslecteerde Onderhoudsomschrijvingenworden gekozen.

### onderhoudstaken algemeen

U kunt hier per frequentie alle taken op scherm krijgen. Per taak is het mogelijk om de uren/tellerstanden, datum, frequentie en startweek aan te passen. De aanpassing wordt ook doorgevoerd in "Onderhoudsschema", zie hiervoor de vorige paragraaf. Na aanpassing van de frequentie ziet u, na F10, direct de gevolgen voor de duur van onderhoud per frequentie. Bij het binnenkomen in dit menu Onderhoudsplanning kunt u met F8 functietoets een consistentie check laten uitvoeren. Dit controleert alle frequenties die wel zijn toegekend bij taken, maar niet bij Stamgegevens Onderhoudsfrequenties zijn gedefinieerd. Voornamelijk bij gebruikers van voorgaande versies kan dit voordelen hebben, gebruikers vanaf deze versie zullen alleen "twee spaties" als melding hebben, omdat de invoer op frequentie bij onderhoudstaken wordt gecontroleerd. Dit overzicht kunt u printen met F10 functietoets.

Door binnen dit menu Onderhoudstaken algemeen, de niet gedefinieerde onderhoudsfrequentie in te voeren (zie hiervoor), krijgt u alle taken die geen bekende onderhoudsfrequentie hebben toegewezen, op scherm, bijvoorbeeld "dries spaties". Deze kunt u direct aanpassen met een wel gedefinieerde onderhoudsfrequentie, per taak. Onbekende onderhoudsfrequenties en twee spaties zullen niet in de onderhoudsplanning worden meegenomen

### Kopiëren onderhoudsschema

Vanuit dit menu kunt u onderhoudsschema's van machines naar elkaar kopiëren, d.m.v. een aantal simpele handelingen. De onderhoudsschema's van de twee machines die gekopieerd moeten worden, moeten wel eerst aangemaakt zijn. Heeft u dit nog niet gedaan dan dient u dit eerst te doen. Als u het menu 'onderhoudsschema kopiëren' opent dan krijgt u de vraag te zien: 'KOPIËREN VAN MACHINENUMMER' met daarachter een rood vakje. Hier kunt u het nummer invullen van het onderhoudsschema dat gekopieerd moet worden. Weet u dit nummer niet uit u hoofd dan kunt u een lijst opvragen met alle onderhoudsschema's die er op dat moment zijn door op de F1-toets te drukken. Als u een nummer heeft ingevuld dan dient u op <ENTER> te drukken. U krijgt dan het onderhoudsschema te zien van de machine die u heeft geopend. Rechtsonder onder in de hoek wordt u de vraag gesteld 'WILT U VAN DIT MACHINENUMMER KOPIËREN J/N' Als de kaart die u zojuist heeft geopend gekopieerd dient te worden dan drukt u op J, is dit niet het geval dan drukt u op N. Heeft u op N gedrukt dan wordt meteen de vraag gesteld DOORGAAN J/N. Als u op J drukt dan blijft u in het menu 'kopiëren onderhoudsschema', drukt u op een N dan verlaat u dit menu. Als u de kaart dus wilt kopiëren en dus gewoon doorgaat dan wordt de vraag gesteld: 'KOPIËREN NAAR MACHINENUMMER' met daarachter een rood vakje. Hier vult u het machinenummer in waarnaar gekopieerd moet worden. Met de F1-toets kunt u weer een lijst opvragen met de nummers van onderhoudsschema's. Als u het nummer heeft ingevuld dan drukt u op <ENTER> hier opvolgend wordt de vraag gesteld: WILT U NAAR DIT MACHINENUMMER KOPIËREN J/N, drukt op N dan stopt u met dit kopieerschema, drukt u een J dan geeft u de opdracht op te kopiëren. Er wordt dan per onderdeel gevraagd of het gekopieerd moet worden. Als het kopiëren gedaan is, dan wordt dit aangegeven op het beeldscherm.

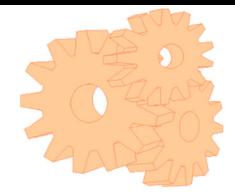

## Werkorders

Werkorders is de digitale versie van het printen van de onderhoudsplanning (planning-aanmaken werkordersproef aanmaken werkorders/onderhoud = printen overzichten-onderhoudsplanning). Gebaseerd op dezelfde selectie wordt er voor elke regel een werkorderregel aangemaakt. Deze werkorderregle kan dan vervolgens worden afgemeld als deze is uitgevoerd.

### **hoofdmenu planning**

**Aanmaken werkorders** De eerste stap is om de werkorders aan te maken op basis van het onderhoudsschema.

**Instellingen werkorders** Hier kunt un de selecties aanmaken en opslaan zodat u elke week hetzelfde selecteert.

**Proef aanmaken werkorders/onderhoud** Voordat u daadwerkelijk werkorders gaat aanmaken kunt u hier op papier of scherm kijjken of het resultaat van de selectie goed is.

**Definitief onderhoud/werkorders** De werkorders worden hier daadwerkelijk aangemaakt.

**Werkorders handmatig** Als er bijvoorbeeld gedurende productie een kleine afwijking wordt geconstateerd die aangepast moet worden kan er een incidentiele handmatige werkorder worden aangemaakt. Wanneer het onderhoud op de machine wordt uitgevoerd komt deze werkorder er bij te staan.

**Afmelden werkorders** Alle werkorders aangemaakt kunnen hier worden afgemeld.

U kunt kieze om deze per machine, per week of per persoon af te melden. Na het afmelden van de werkorders de werkorders moeten worden verwerkt, dit betekend dat deze worden weggeschreven naar de realisaties.

**Verwerken onderhoud/werkorders** Met deze optie worden alle werkorders die zijn afgemeld weggeschreven naar de realisaties.

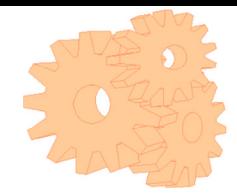

### Realisaties

Als u achteraf realisaties heeft, waarvan geen werkorder is aangemaakt (zowel automatisch via het onderhoudsschema of handmatig aangemaakt) en dus niet is afgemeld en verdicht, maar wel wilt ingeven als realisatie, kunt u dit hier doen. Dit kan bijvoorbeeld het geval zijn bij uitbesteedde werkzaamheden of storingen. U dient eerst het machinenummer in te geven waar de directe realisatie betrekking op heeft. Dit kunt u doen met F1. Nadat u een machine heeft geselecteerd, kunt u de datum van de realisatie / storing invoeren. Standaard wordt de systeemdatum van de computer vermeld. Indien deze datum niet klopt met de datum van storing, kunt u deze datum hier corrigeren. Daarna geeft u de betreffende historiekode in. De historiecodeskiest u uit de gedefinieerde historiekodes. U kunt de historiekode direct invoeren of via de F1-functietoets selecteren (met de cursor op de juiste storingskode staan en selecteren. Afhankelijk van hoe u de historiekode heeft vastgelegd en met name hoe de invoervelden zijn gedefinieerd, krijgt u diverse velden op scherm. Alle velden die bij historiecodes op N (Nee) zijn gezet, zullen niet bij de realisatie / storing te zien zijn.

Hieronder wordt er van uitgegaan dat alle velden, te definiëren bij storingskode, op J (Ja) zijn gezet. Nadat u de juiste storingskode heeft ingevoerd, omschrijft u in het kort wat de realisatie / storing is geweest. Daarna geeft u de kode voor werkzaamheid in.

U kunt de kode voor werkzaamheden direct invoeren of via de F1-functietoets selecteren (als bij storingskode), waarna u de werkzaamheden nader kunt omschrijven. Hierna geeft u de kode in van de leverancier die de storing heeft opgelost (via F1 op te halen)

Daarna vult u in door wie de storing is verholpen, door de initialen van de betreffende werknemer(s) in te geven en/of het persoonsnummer. Hierna geeft u het materiaal in dat is gebruikt om de storing op te heffen, en voert u in de duur (in uren en minuten) in die is besteed aan het verhelpen van de storing. Deze duur wordt later in de kosten overzichten omgerekend naar kosten. Hierna kunt u de kosten van het verbruikte materiaal invoeren die verbruikt zijn bij het verhelpen van de storing. Verbruikte materialen zijn niet de onderdelen die zijn verbruikt, deze kunt u met F4 Onderdelen toewijzen (zie verder).

Nadat de kosten van het materiaal zijn ingevoerd, kunt u de kosten en uren van de storing ingeven. Dit overeenkomstig de door u gedefinieerde vrije velden realisaties. Automatisch zullen de ingevoerde aantallen per veld worden vermenigvuldigd met het tarief en zichtbaar worden gemaakt in de kolom "Totaal". Het tarief in bij invoer nog overschrijfbaar.

Opmerking: om de kosten van de duur niet dubbel te laten tellen, kiest u ervoor om of de duur van deze directe realisatie te vullen in het veld "duur : \_\_\_ uur \_\_ minuten" (midden scherm) of onder "KOSTEN UREN/DIVERSEN". Beiden uren worden namelijk omgerekend naar kosten, dus niet dubbel invullen. De duur volgens werkorders wordt bij verwerken / verdichten werkorders naar het veld "duur : \_\_\_ uur \_\_ minuten" doorgeboekt. Indien u onderdelen wilt toewijzen aan een realisatie / storing, gebruikt u de F2 functietoets. Toevoegen van onderdelen aan een realisatie / storing doet u via de Ins(ert) toets. Door daarna de F1 Helptoets te gebruiken, krijgt u alle onderdelen die bij de stamkaarten van die machine zijn vastgelegd in scherm. Indien u alle onderdelen in scherm wilt, gebruikt u de F2 functietoets. Het onderdeel kan in beide helpschermen worden opgehaald (of snel worden opgezocht met Tab toets). Nadat een onderdeel is opgehaald, geeft u het aantal onderdelen dat is verbruikt bij deze realisatie / storing in. Hierna wordt direct de voorraad aangepast met afname van de voorraad. Daarna kunt u de standaardprijs nog wijzigen van het betreffende onderdeel. Indien u van een onderdeel het verkeerde aantal verbruik heeft ingegeven, kunt u door Enter dit onderdeel nog wijzigen. Door wijziging van het aantal wordt de voorraad opnieuw aangepast. De melding "Voorraadmutatie" geeft dan de waarde waarmee het aantal is gewijzigd (aantal - is voorraadmutatie +, en v.v.). Door op een onderdeel te gaan staan is het mogelijk, na gebruikt van de Tab toets de onderdeelgegevens te muteren. Met de Del(ete) toets kunt u onderdelen verwijderen van die realisatie/storing.

Het invoeren van onderdelen bij een realisatie / storing kan het beste als laatste onderwerp van de realisatie worden ingevoerd. Na invoeren, wijzigen of verwijderen van een onderdeel, wordt de storing als afgewerkt beschouwd. U kunt nog terug in de huidige storing door de vraag "Invoer correct J/N" met N, en de vraag

"Doorgaan J/N" een J in te geven. U komt dan terug in het begin van de realisatie / storing. Indien u geen onderdelen heeft ingevoerd, kunt u de realisatie verlaten met F11/F12. Indien u de eerste vraag "Invoer correct J/N" met J beantwoord, kunt u doorgaan om een volgende realisatie in te geven (J), of terug naar het hoofdmenu (N). Indien u reeds ingevoerde en vastgelegde realisaties wilt aanpassen / verwijderen, kunt u dit doen in menu aanpassen/ verwijderen realisaties. Zie hiervoor volgende paragraaf.

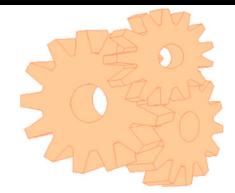

### aanpassen / verwijderen realisaties

Aanpassen en verwijderen van realisaties is mogelijk nadat de juiste realisatie is geselecteerd. Binnengekomen in dit menu dient u dus eerst de realisatie te selecteren. Dit kan op twee manieren geschieden:

- Door vinkje bij alles komen alle realisaties op scherm. Door naar het betreffende realisatie- nummer te gaan en deze met Enter te selecteren, komt de realisatie op scherm- Door selecties in te geven kunt u de realisatie selecteren op van tot machinenummer, van tot datum, van tot historiekode en van tot leverancier. Op deze wijze komen de realisaties op scherm overeenkomstig de opgegeven selecties. Door naar het betreffende realisatienummer te gaan en deze met Enter te selecteren, komt de realisatie op scherm.

Nadat de realisatie is geselecteerd, kunt u deze verwijderen met F10 functietoets. Realisaties die verwijderd zijn kunnen niet meer in het totale kosten-overzicht (menu 6.5) worden opgevraagd. Bij het verwijderen van realisaties wordt daarom aangeraden om eerst een kostenoverzicht van de te verwijderen realisaties te printen. Aanpassen is als beschreven in voorgaande paragraaf 5.2 Ingeven realisaties direct.

### opschonen realisaties

Het opschonen van realisaties geschiedt overeenkomstig het verwijderen van 1 realisatie zoals beschreven in voorgaande paragraaf met functietoets F3. Echter worden bij dit menu Opschonen realisaties alle geselecteerde storingen verwijderd. U kunt de storingen/revisies dus selecteren op van tot machinenummer, van tot datum, van tot historiekode, en van tot leverancier, maar ook van tot werkzaamheidskode. Op deze wijze worden alle storingen overeenkomstig de opgegeven selecties verwijderd. Storingen die verwijderd zijn kunnen niet meer in het totale kosten-overzicht (printen overzichten-kosten overzicht) worden opgevraagd. Bij opschonen van storingen / revisies wordt daarom aangeraden om eerst een kostenoverzicht van de te verwijderen storingen te printen.

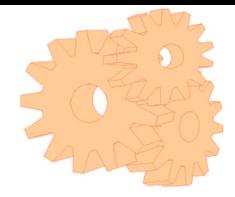

## Print overzichten

Het printen van standaard overzichten kan vanuit de verschillende menu's worden aangeroepen of via het menupad 'programma' - 'rapporten'. De op maat gemaakte overzichten kunnen alleen via dit laatste pad worden opgeroepen.

In versie 7 is het mogelijk om standaardselecties per rapport in te stellen. Dit kan via 'programma' - 'rapporten' en dan op het betreffende rapport de keuze 'selecties' kiezen. Per selecties kan via wijzigen in het veld 'standaard', de standaard waarde worden ingevuld.

Voor de parametervelden moet er een nummer worden ingegeven als standaard, dit zijn de volgende:

Groepering/sortering:

8 – machine 18 - afdeling 30 persoon 40 - merktype 44 - codering keuze:

45 - ja 46 - nee

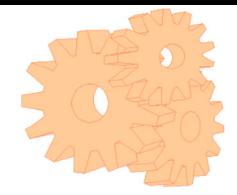

## Onderhoudsysteem

Hier kunt u instellingen van TD ORGANISER invoeren. Dit programma is zo ontworpen dat u het zonder muis kunt besturen wat in sommige situaties makkelijk kan zijn. In dit deel van het programma worden de F toetsen uitgelegd. Voor stamkaarten, onderdelen en realisaties kunt u vrije velden instellen.

**Vrije velden stamkaarten** U kunt 6 vrije velden definïeren voor het stamkaartenscherm. Deze velden zullen voor alle machines dezelfde naam krijgen. Het is belangrijk dat u deze velden vaststeld voordat u begint met invoeren.

**Vrije velden realisaties** U kunt 6 vrije velden definïeren voor het realisatiescherm. Deze velden zullen voor alle realisaties dezelfde naam krijgen. Het is belangrijk dat u deze velden vaststeld voordat u begint met invoeren.

**Vrije velden onderdelen** U kunt 6 vrije velden definïeren voor het onderdelenscherm. Deze velden zullen voor alle onderdelen dezelfde naam krijgen. Het is belangrijk dat u deze velden vaststeld voordat u begint met invoeren.